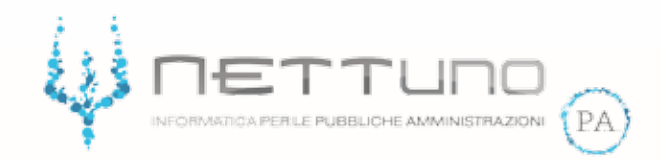

## **Manuale STUDENTI Chat**

## Utilizzo della Chat

Accedendo al suo *Registro Elettronico* lo studente troverà nella parte superiore della schermata la notifica della presenza di una nuova chat organizzata dal Docente.

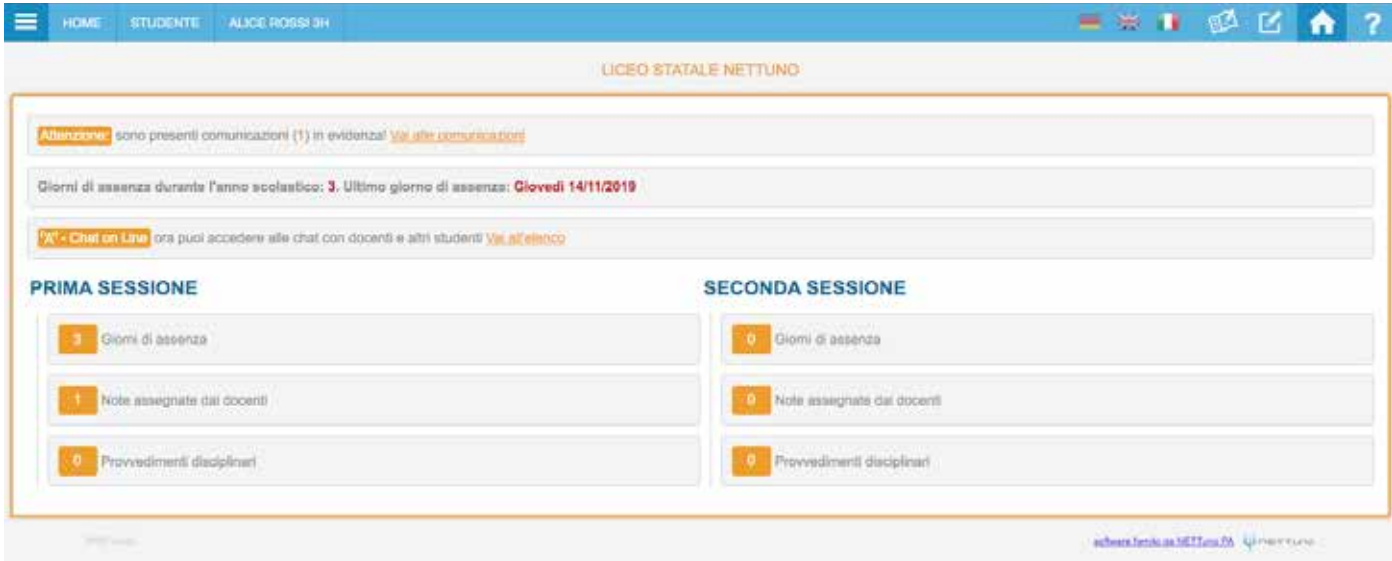

Facendo click su *Vai all'elenco* lo Studente visualizza tutte le chat a cui è stato chiamato a partecipare con le relative informazioni.

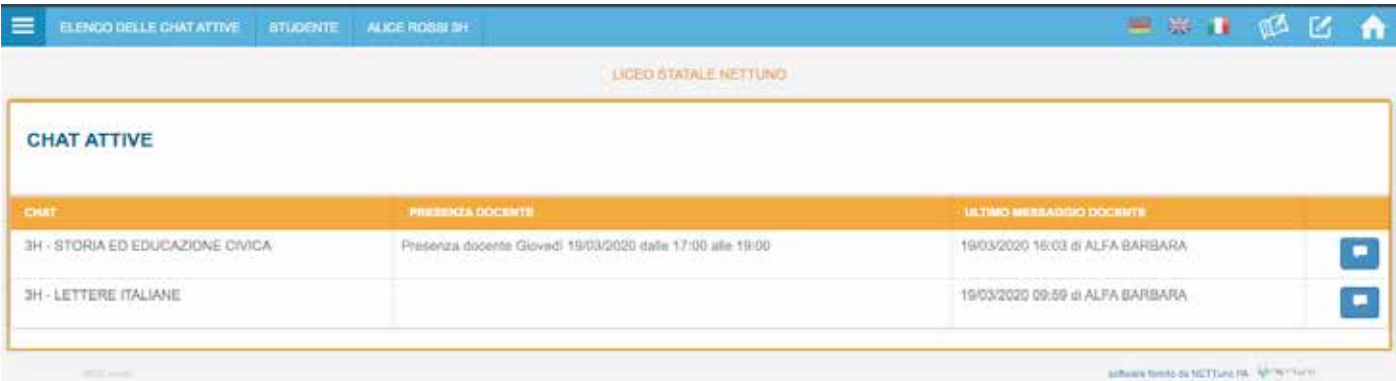

Lo studente può vedere se il Docente ha impostato un orario in cui sarà attivo nella chat.

Facendo click sul pulsante **la studente partecipa alla chat.** 

Accedendo al *menu principale -> Didattica a distanza -> Chat* lo studente può vedere tutte le chat in cui è stato attivato.

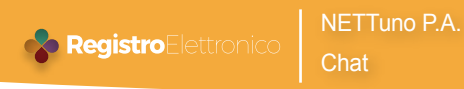

Nella colonna di destra lo studente visualizza tutti i partecipanti alla chat (attivi e non attivi.

Lo studente è abilitato a scrivere, allegare file e condividere link.

I file allegati per essere visti dagli altri studenti devono essere approvati prima dal Docente.

Il Docente ha il pieno controllo della chat, può quindi decidere di eliminare o nascondere tutto ciò che lo studente condivide.

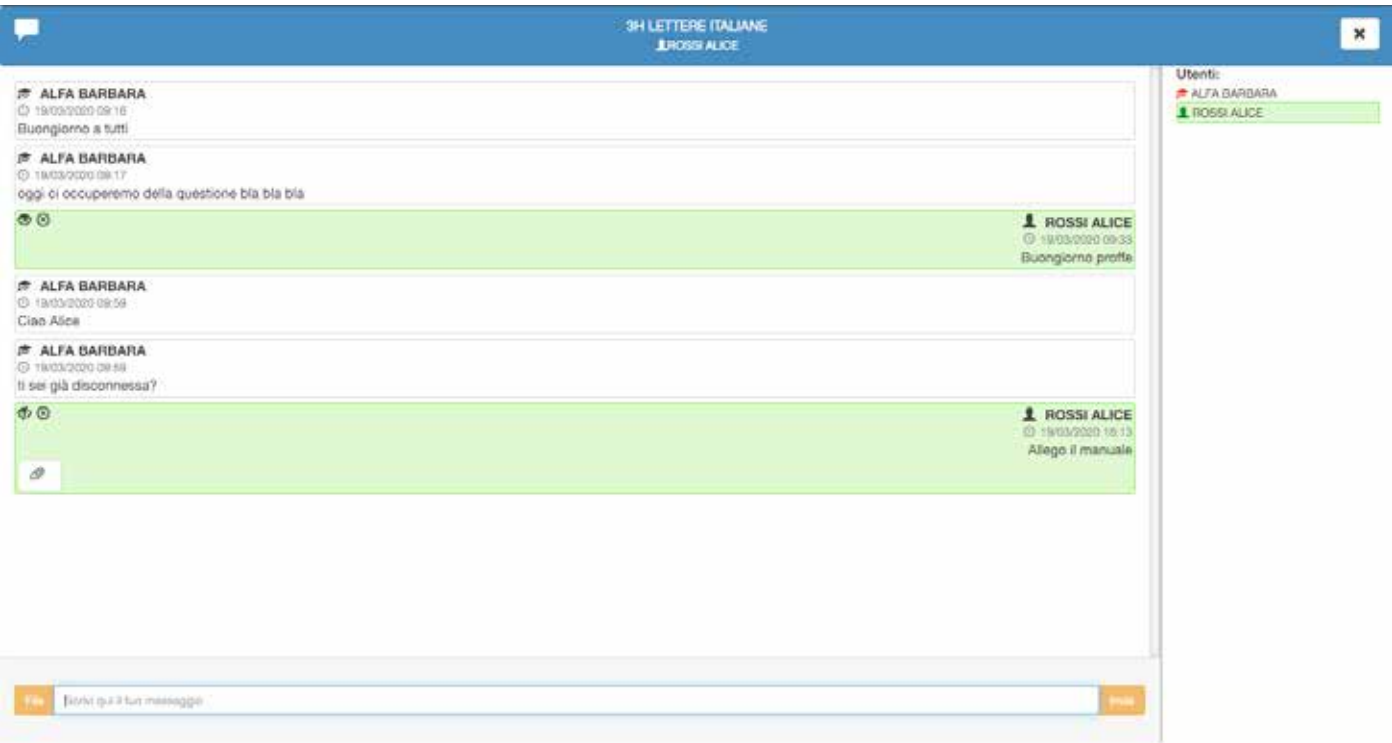